Analog & Power

# 如何使用 ACE 快速評估管料轉 **在** Python **或** MATLAB **環境**

評估板 (EVB) 及其配套軟體具有隨插即用功能,可輕鬆評估 ADI 產品的性能。其圖形化使用者介面 (GUI) 提供了直覺的方 式,可進行手動配置並與該裝置通訊。但是,在更複雜的產品中,如果不能自動處理這些重複性任務,那麼在評估所有可 用功能的同時,掃描產品的所有附加功能可能會變得非常耗時。

■作者:Lluis Beltran Gil / ADI 產品應用工程師

本文說明如何記錄巨集,以及如何無需開發複 雜的軟體控制器代碼,也能在 Python 和 MATLAB 環境中以巨集來自動處理某些評估任務。本文以 AD7380 和 AD7606C-16 為例自動處理所有使用者 通訊,用於掃描不同的配置,發起轉換,然後匯出 結果。本文使用這些示例來自動評估過採樣數位濾 波器帶給類比數位轉換器 (ADC) 的性能優勢。雖然 本文著重介紹 AD7380 和 AD7606C-16,但文中的 資訊也適用於 ADI 的其他產品和應用。

## 簡介

ADI 提供了一些方法來輕鬆評估每次發表的 新產品、其可實現的性能及其特性。首先,我們的 評估板由印刷電路板 (PCB) ( 整合主要元件, 例如 ADC) 和所需的配套產品 ( 例如基準電壓源、驅動放 大器、時脈源、電源解決方案等) 組成。其次,這 些電路板附帶的軟體展示了解決方案可實現的實際 性能。其顯示使用該平台可以獲得的真實資料。在 過去幾年中,ACE 軟體 1 平台一直用於此目的。

在 ACE 平台中,每個產品都有一個外掛程式, 透過簡潔明瞭的 GUI 存取裝置暫存器映射,從而簡 化了裝置配置。

在 ADC 示例中, ACE 通常以波形或長條圖的 形式顯示原始資料,並透過 FFT 計算 AC 性能指標, 圖 1: 評估板的硬體和軟體互動框圖,包括 ACE 與 Python/ MATLAB 的通訊。

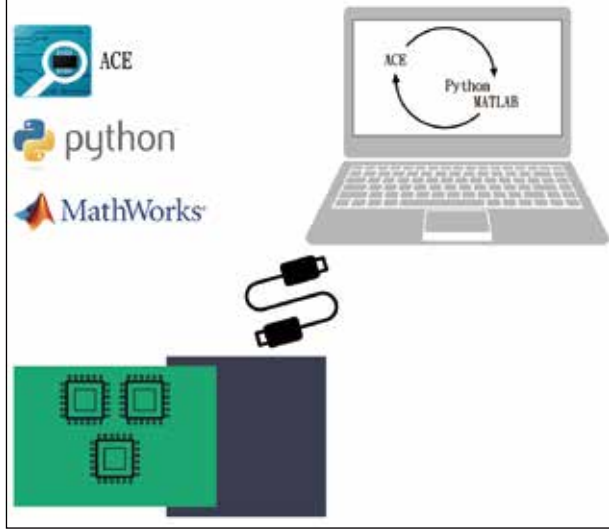

例如 SNR 或 THD。本文展示如何無需進行軟體發 展自動處理這些程式。

## **ACE** 外掛程式

圖 2 顯示 AD7380 外掛程式晶片視圖, 其中包 含多個按鈕,以便輕鬆配置該元件:

- 1. REF 允許選擇內部或外部基準電壓源
- 2. OSC 可以啓用過採樣, 並設定過取樣速率

圖 3 顯示 AD7606C-16 外掛程式晶片視圖, 其 中多個按鈕用深藍色顯示,可用於:

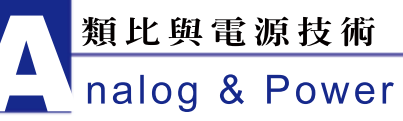

- 個通道的類比輸入範圍
- 2. 選擇內部或外部基準電壓源
- 3. 選擇過採樣速率
- 4. 配置偏置 / 增益 / 相位校準 功能
- 5. 配置診斷

雖然前面的示例使用 AD7380 和 AD7606C-16, 但 本文不止介紹這些產品,還包 括與 ACE 配套使用和用於自動 處理重複性任務的所有其他元 件。每個 ACE 外掛程式都有自 己的 GUI 佈局。但是,隨著產 品日益變得複雜,功能也越來 越多 ( 例如診斷、校準等 ), 手 動測試這些功能也會變得更加 複雜和繁瑣。ACE 遠端控制能 夠設定或掃描參數,例如,掃 描過採樣速率和測量雜訊性能 的改善程度。

# 設定 **ACE** 遠端控制

在開始編寫遠端控制 ACE 的代碼之前,需要先按照以下步 驟與 ACE 建立通訊:

- 1. 打開 ACE,前往設定
- 2. 找到 IPC 伺服器選項卡,確 保已啟動該伺服器
- 3. 確保已分配了一個埠,最好 是 2357

# 記錄巨集,產生腳本

ACE 提供巨集工具功能 表,透過將配置和裝置互動步 驟存入巨集檔案進行記錄。產 生巨集之後,便可以用其一次

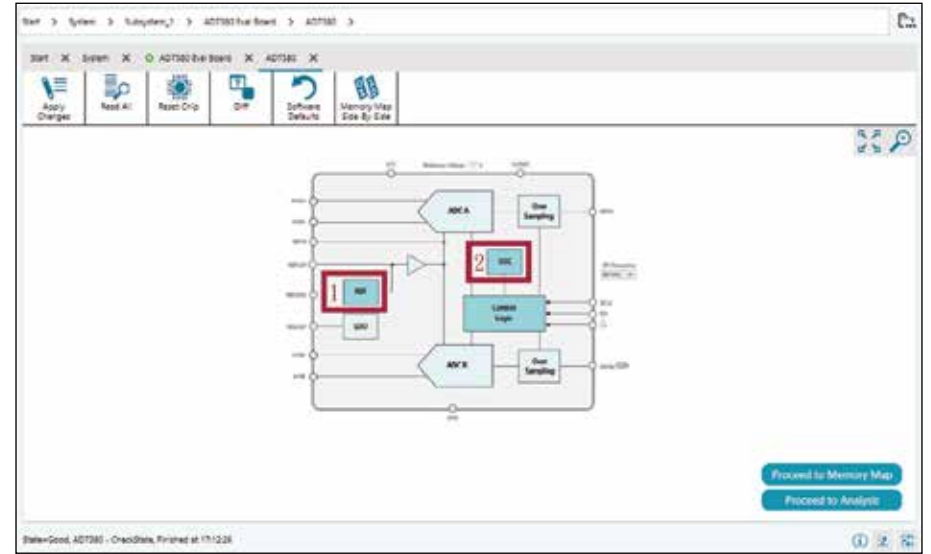

#### 圖 3:AD7606C-16 的 ACE 外掛程式晶片視圖。

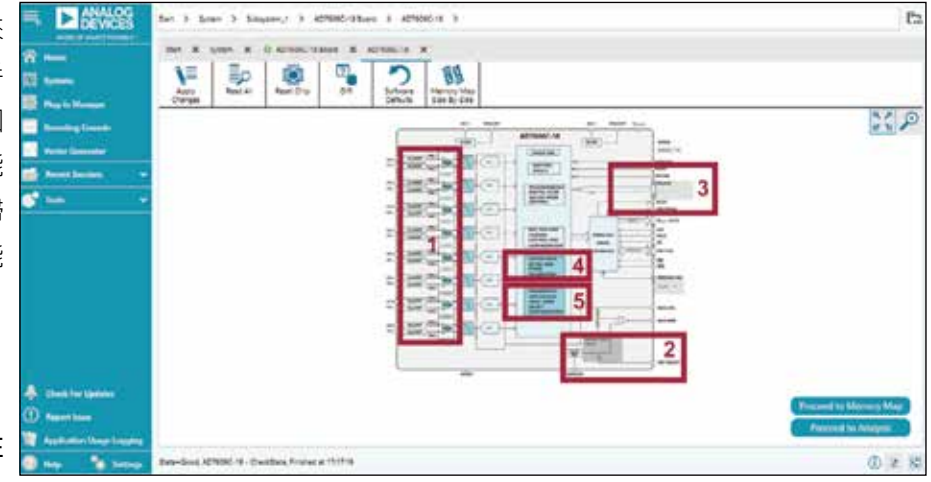

#### 圖 4: 與 ACE 建立通訊。

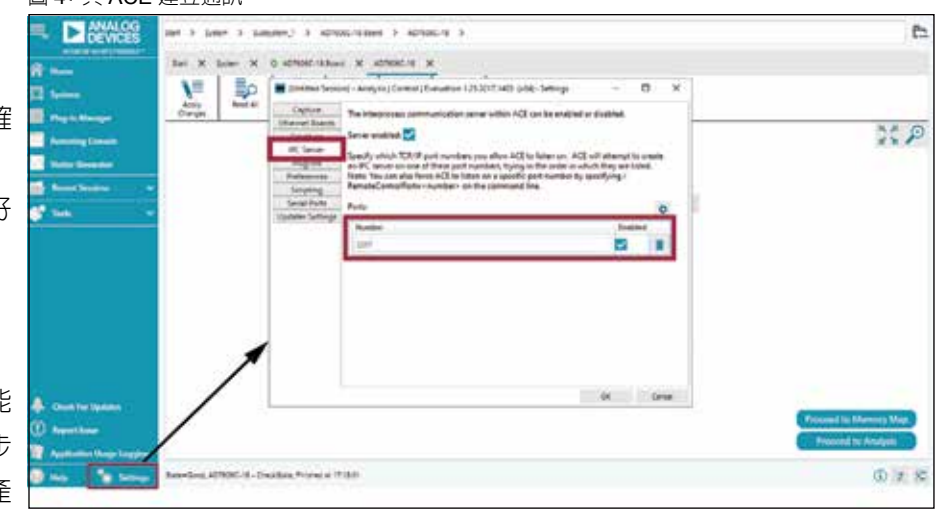

### 1. 透過按一下 PGA 符號選擇每 圖 2:AD7380 的 ACE 外掛程式晶片視圖。

Analog & Power

圖 5: 命令視窗和巨集工具。

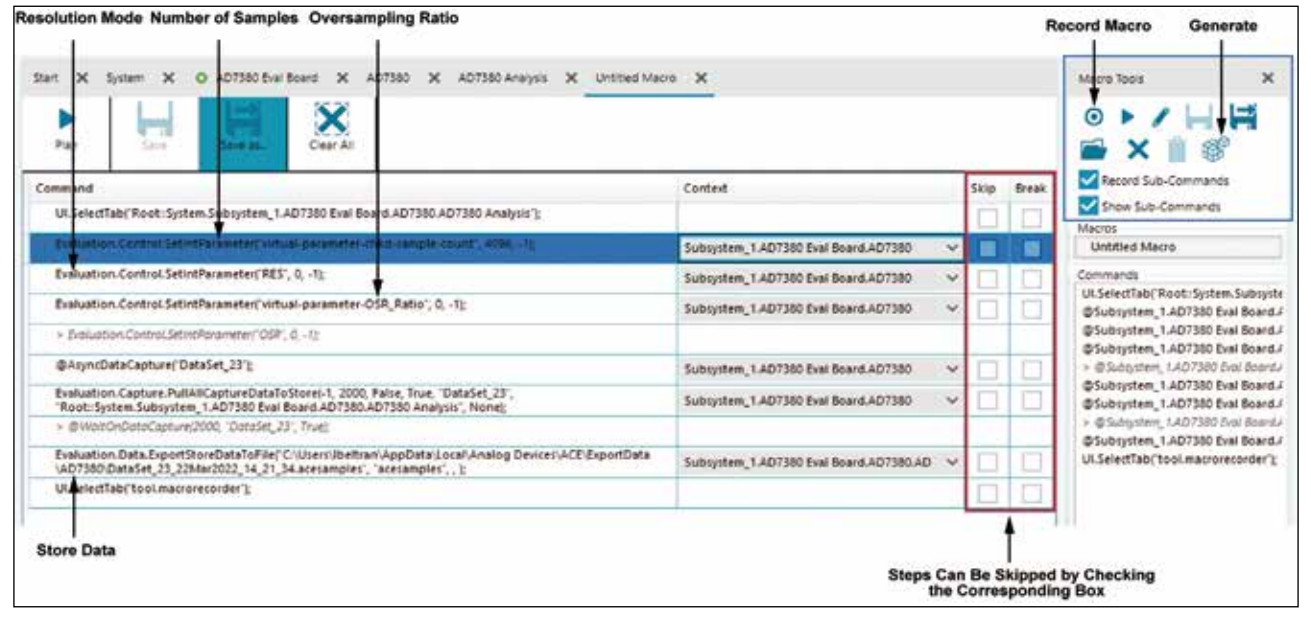

性自動重複所有步驟。以下是產生巨集的步驟:

- 1. 打開 ACE,進入工具 >> Macro Tools。
- 2. 點擊圖 5 中藍色焦點顯示區域中圖示右側的記錄 巨集命令按鈕。
- 3. 開始執行裝置互動,例如更改參數、向記憶體映 射中的暫存器輸入值、擷取資料等。在瀏覽和使 用 GUI 時,命令視窗中會填入資訊。
- 4. 在記錄要輸入的所有操作 / 設定之後,點擊停止 記錄巨集命令按鈕。按鈕在上述同一位置。將會 自動彈出命令窗口。

例如,在記錄巨集時,使用者使用圖 2 中所示 的按鈕配置過採樣速率和解析度模式。命令窗口如 圖 5 所示。

在這個視窗中,可以查看記錄的所有步驟,甚 至可以跳過 / 中斷任何無需自動產成的步驟,然後 將整個程式匯出到一個可選擇語言的腳本中,如圖 5 中紅色框線部分所示。

記錄巨集檔案之後,可以再次保存和播放,以 重複之前執行過的步驟。ACE 有一個內建功能,可 以產生腳本,按照所選的受支援的語言執行記錄的 操作。所以,按照之前的清單,接下來的步驟是:

5. 點擊圖 5 中藍色顯示區域右側的產生圖示,打開 腳本產生器視窗。

6. 從 C#、MATLAB 或 Python 中選擇所需的語言, 然後點擊匯出。

之後,可以將該代碼導入 IDE 中執行。以此段 代碼為基礎,增加額外的功能,例如儀器控制,建 構自動測試台,以獲取測量結果。<sup>2</sup> 接下來的章節中 顯示的示例使用 Visual Studio Code 或 MATLAB, 這些示例僅使用產品評估板來執行雜訊分析,不使 用任何額外的裝置。如需查找用於管理、儲存或對 所收集的資料進行繪製之代碼示例,請瀏覽 wiki. analog.com 並搜尋相關的評估板。

#### 圖 6: 使用 Python 語言的 ACE 代碼產生編輯器。

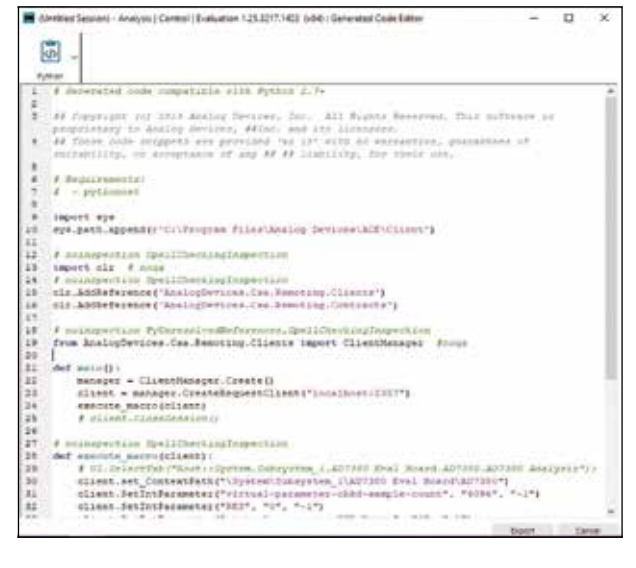

類比與電源技術 nalog & Power

## 使用 **Python** 自動處理評估任務

上一節中產生的 .py 檔可用於輕鬆啟用和重複 之前記錄的一系列操作。此外,通過編輯這些腳本 和自動處理某些任務,還能獲得更大的益處。在前 面的示例中,在 AD7380 ACE 外掛程式中設定了過 採樣速率和解析度,對產生的巨集進行了編輯,以 便使用輸入參數,如圖 7 所示。注意,預設情況下, 這些巨集被稱為 execute macro(), 但這個名稱可 更改為更具描述性的名稱。

這些巨集現在可以在內部調用實現迴圈,掃描 過取樣速率值,顯示雜訊性能如何隨著過取採速率 提高而改善,以及啟用兩個額外的解析度位元帶來 的好處。

因此,Python 示例代碼存取匯出的資料檔案,

#### 圖 7: 編輯 Python 函數,以便使用輸入參數。

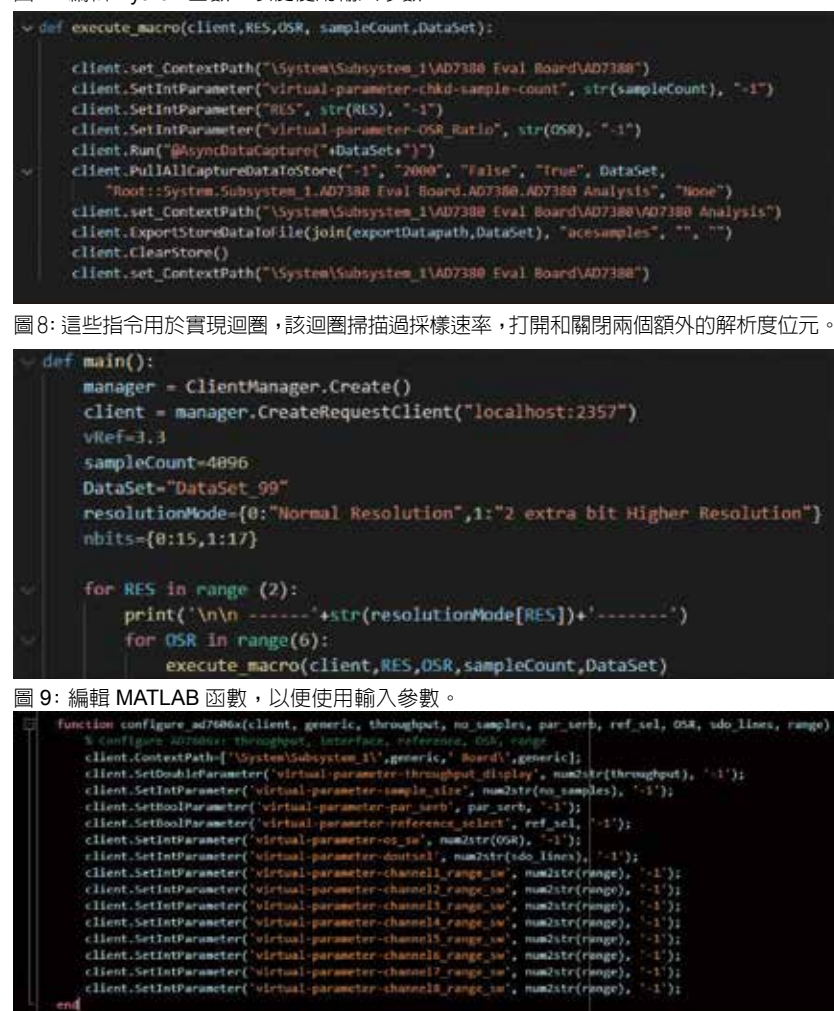

表 1:AD7380 SNR 與過採樣速率的關係

| OSR | 動態範圍(正常解析度) | 動態範圍 (提高解析度, 18位) |
|-----|-------------|-------------------|
| 1   | 90.8 dB     | 90.8 dB           |
| 2   | 92.6 dB     | 93.6 dB           |
| 4   | 94.3 dB     | 96.5 dB           |
| 8   | 95.8 dB     | 99.2 dB           |
| 16  | 96.3 dB     | 100.4 dB          |
| 32  | 96.5 dB     | 100.5 dB          |

讀取 ACE 外掛程式測量的 SNR 資料,並透過串列 監控器報告資料。如表 1 所示, 過採樣可以改善雜 訊性能 <sup>3</sup>,但在某些情況下,為了展示 AD7380 顯示 為 18 位元字而非 16 位元字帶來的真正優勢,需要 兩個額外的解析度位元。

## 使用 **MATLAB** 自動處理評估任務

與 Python 示例一樣, 自動產生的 代碼也可以匯出用於 MATLAB 中, 在 本例中產生一個 .m 文件。在本例中, 巨集被定義為一個函數,但可以對巨 集進行編輯,以便使用輸入參數。以下 MATLAB 示例使用 AD7606C-16 板。

同樣,可以透過自動使用 ACE 來輕鬆評估 AD7606C-16 的過採樣優 勢。圖 9 顯示一個 MATLAB 函數,經 過編輯後可以使用多種參數,例如輸 送量、樣本數量、介面類別型 ( 串列 或並行 )、基準電壓源 ( 內部或外部 )、 過採樣速率、數位佈線數量或類比輸 入範圍。

這個特定函數可以在主代碼中使 用,以快速啓用不同配置的資料擷取, 輕鬆執行多個 AD7606C-16 指標比 較,例如:

■雜訊性能與過取樣速率

■性能與輸送量

■性能與類比輸入範圍

■內部基準電壓源與外部基準電壓源

■序列介面與平行介面

#### Analog & Power

圖 10: 代碼長條圖顯示雜訊性能如何隨過採樣速率改善。可使用簡單腳本掃描可 用的多種過取樣速率選項 ( 高達 256 個 )。

ece. Serial Interface 1 SDO Lines. 4 kSPS. 4096 Sa 0.14014 LSBs: PKPK = 9 LSBs OSR = 2: Averson = 0.24976 LSBs: PKPK = 7 LSB 2833585 111112 360  $\frac{1}{2}$ İ OSR = 4: Average = 0.4541 LSBs; PKPK = 8 LSBs **OSR = 8: Av** 1000 = 0.41699 LSBs: PKPK = 6 LSB  $99999999$ 19999999 Í **Number** of Hits Ì OSR = 16; Average = 0.5188 LSBs; PKPK = 5 LSBs OSR = 32; Average = 0.5791 LSBs; PKPK = 5 LS 29999999 ŝ **Rumber** of ni ker of **O**<br>ADC Code ADC Code OSR = 128: Average = 0.59  $0.98 + 0.41$ **COMPTISING PERCENTING 881 886: PKPK = 31.5B** 2888888 || | | | | | |<br>있어요 있습니다<br>| Į 青天 ADC Code rage = 0.6084 LSBs; PKPK = 1 LSBs OSR = 256; / **GHOGHAM** 390

OSR 峰對峰值 (LSB) 1 16 2 | 13  $4 \mid 12$  $8 \t10$ 16  $|7$ 32 6 64 4  $128$  4  $256$  | 2 表 2:AD7606C-16 的代碼分佈與過採 樣速率的關係

等等。注意,這只 是以 AD7606C-16 為例; 根據所評估的產品不同, 可能需要執行多種不同 的性能評估。

您可以瀏覽 wiki. analog.com<sup>4</sup> 查 看 AD7606C-16 的使用說 明,包括可用的原始程 式碼。其中介紹了如何 產生巨集代碼,也提供 了後期處理資料的示例。

OversamplingSweep.m 示例掃描過取樣速 率,針對每個值繪製代碼長條圖。如圖 10 所示,過採樣速率越大,代碼長條圖越窄。 表 2 也顯示代碼的峰對峰值分佈如何隨過 採樣降低。

# 結論

新型 ACE 平台可作為新評估板的軟體 框架,由於能夠記錄巨集,對於希望加快 ADI 產品評估工作速度的硬體設計人員而言 是一項有利的工具。這些巨集透過產業通用 的程式設計語言,例如 Python 或 MATLAB 助力實現測試自動化。自動處理這些任務反 過來又會加快產品評估和選型,協助加速上 市,縮短硬體設計週期。有關此主題和其 他主題,可瀏覽 EngineerZone 獲取更多支 援,也可瀏覽 wiki.analog.com 取得更多遠 端控制示例。

## 參考電路

- 1 「分析 | 控制 | 評估 (ACE) 軟體」。ADI
- 2 「AD5791 ACE 遠程控制」。ADI,2020 年 2 月。
- 3 Jonathan Colao。「適用於微型電機驅動應用的快速 反應、光學編碼器回饋系統」。類比對話,第 54 卷 第 2 期,2020 年 4 月。
- 4 「AD7606B/C ACE 遠端控制」。ADI,2021 年 2 月。

**CTA**